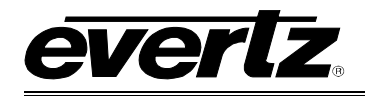

## **TABLE OF CONTENTS**

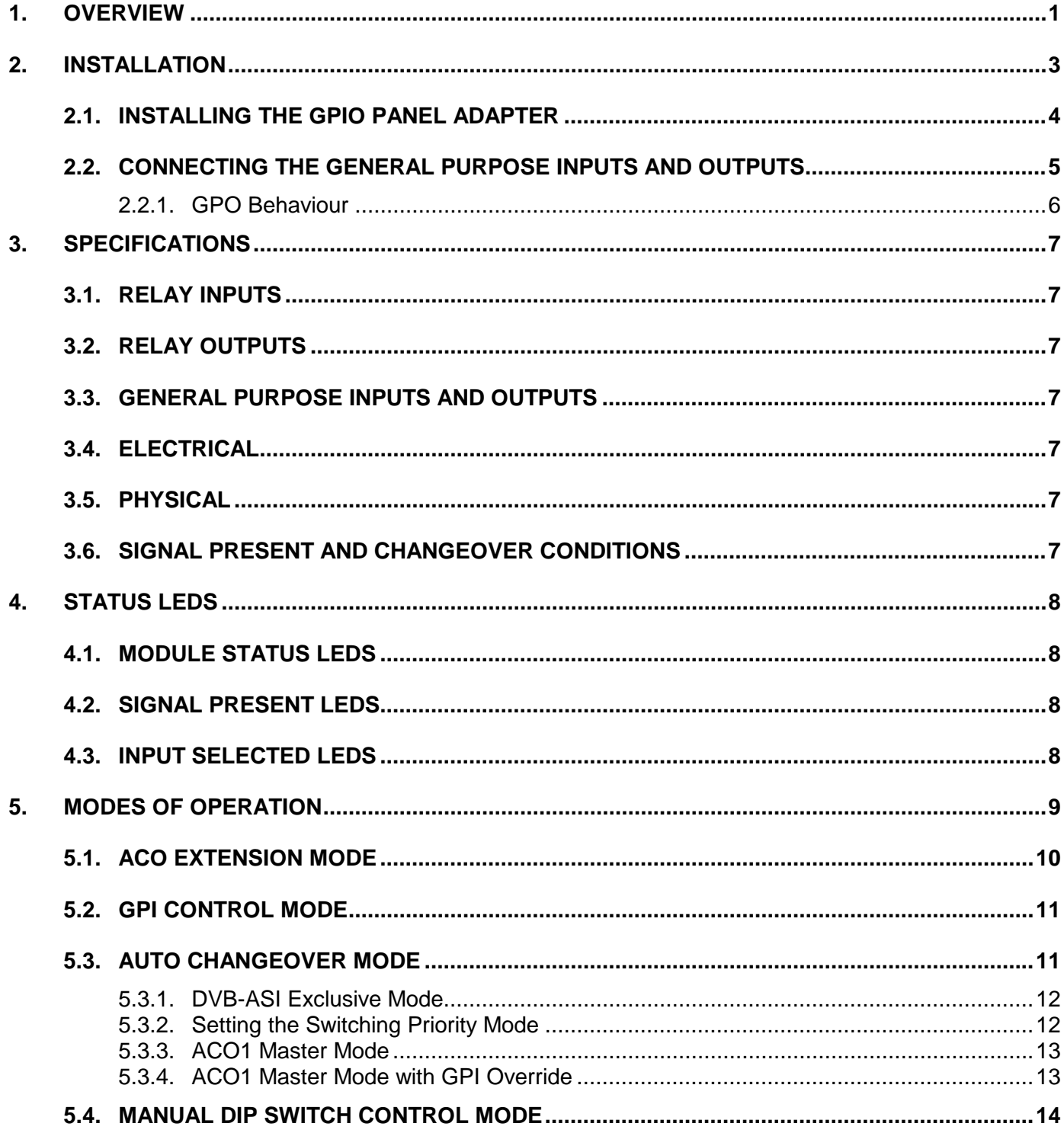

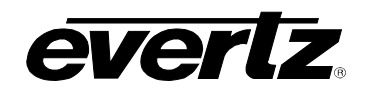

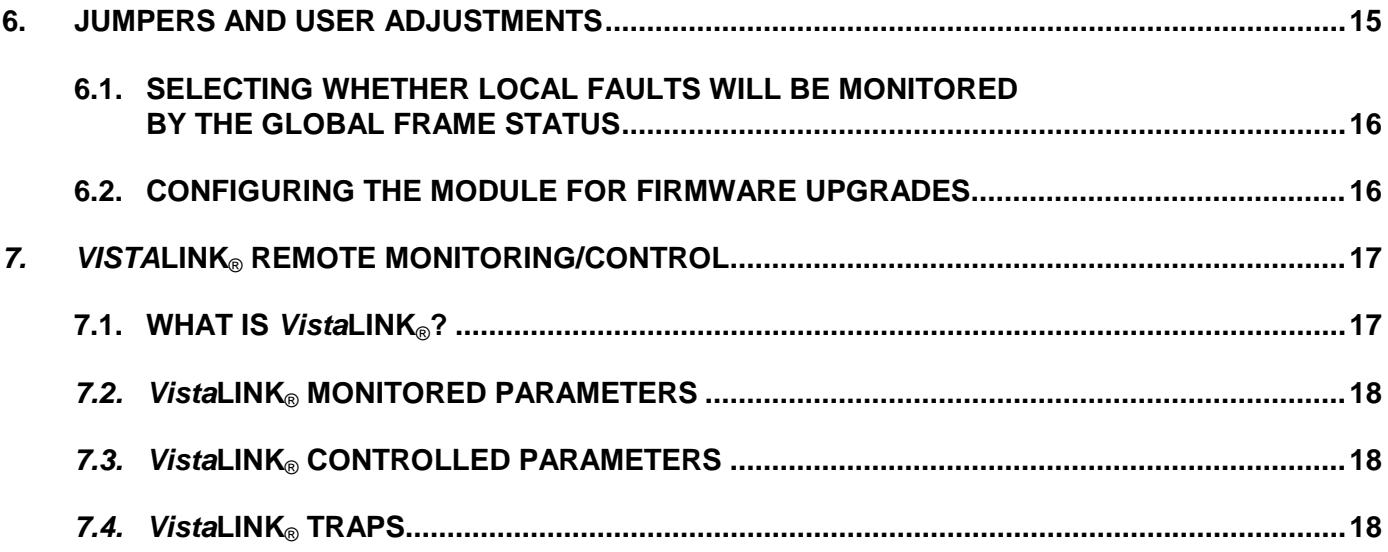

## **Figures**

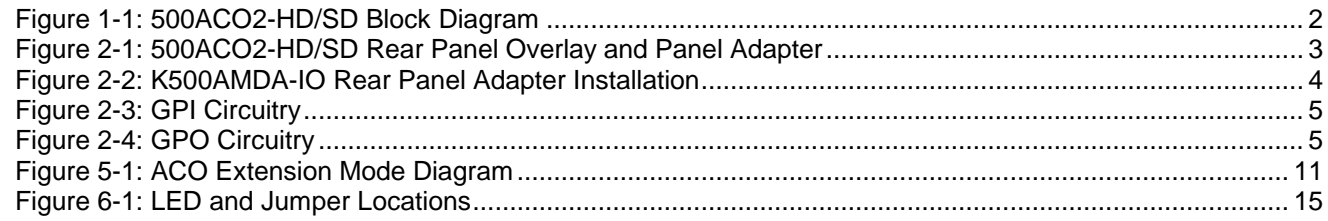

## **Tables**

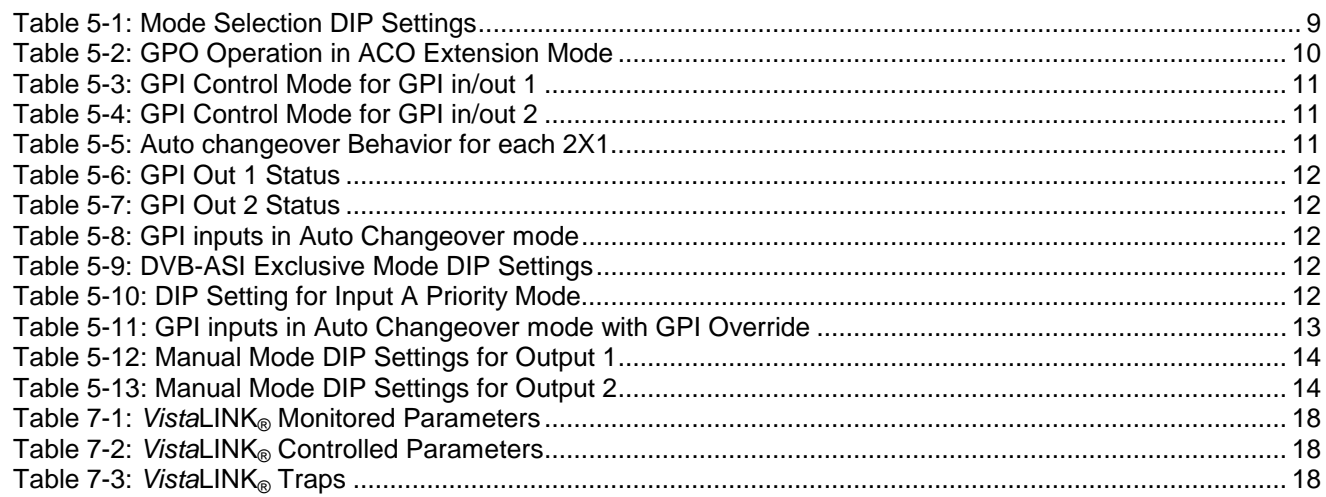

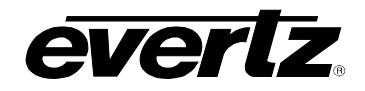

## **REVISION HISTORY**

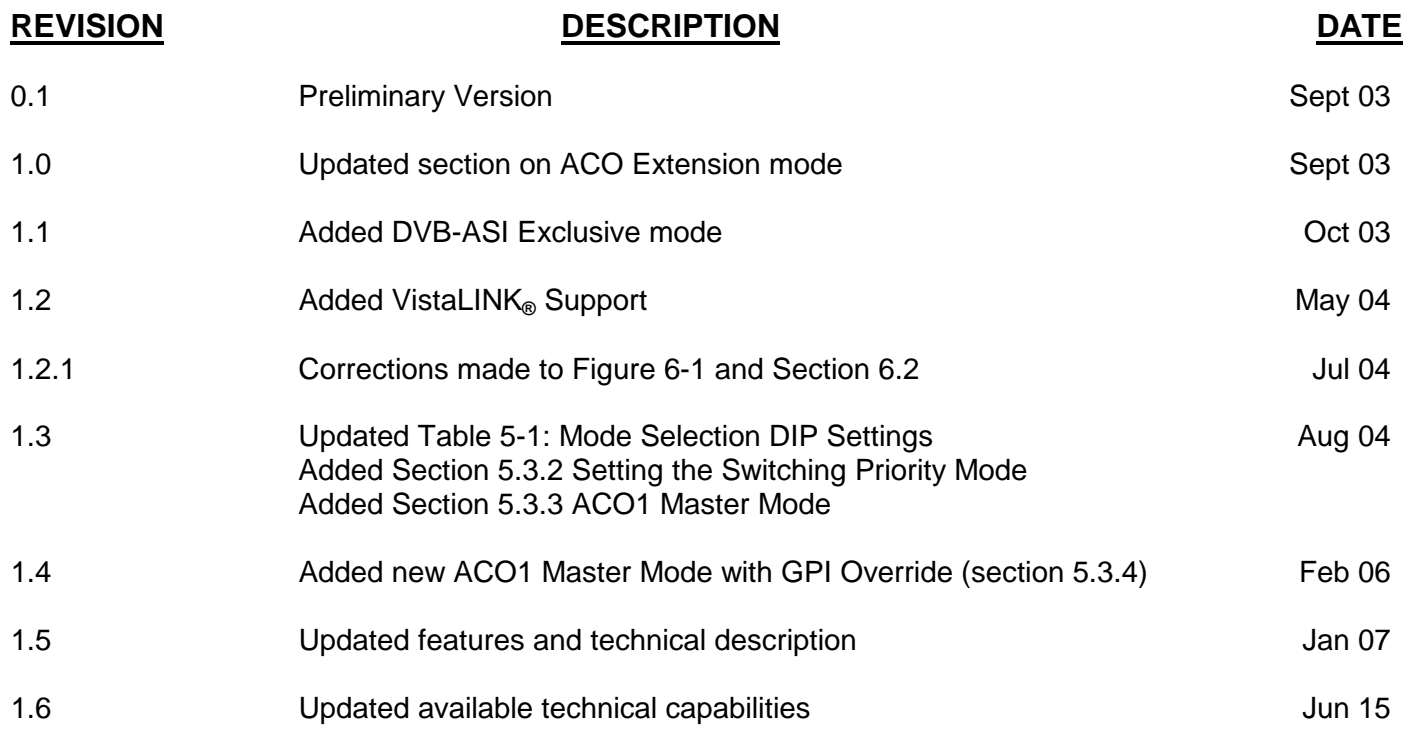

Information contained in this manual is believed to be accurate and reliable. However, Evertz assumes no responsibility for the use thereof nor for the rights of third parties, which may be effected in any way by the use thereof. Any representations in this document concerning performance of Evertz products are for informational use only and are not warranties of future performance, either express or implied. The only warranty offered by Evertz in relation to this product is the Evertz standard limited warranty, stated in the sales contract or order confirmation form.

Although every attempt has been made to accurately describe the features, installation and operation of this product in this manual, no warranty is granted nor liability assumed in relation to any errors or omissions unless specifically undertaken in the Evertz sales contract or order confirmation. Information contained in this manual is periodically updated and changes will be incorporated into subsequent editions. If you encounter an error, please notify Evertz Customer Service department. Evertz reserves the right, without notice or liability, to make changes in equipment design or specifications.

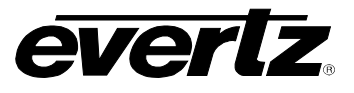

*This page left intentionally blank*

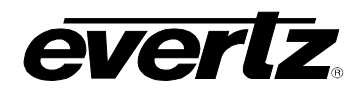

## **1. OVERVIEW**

The Evertz 500ACO2-HD/SD dual SDI Auto Changeover is designed to provide extension to the 5600ACO for HD or SD SDI, DVB-ASI, AES audio, bi-level/tri-level syncs and NTSC/PAL video. The unit can also be operated as a standalone changeover unit with two independent 2X1 banks. The 500ACO2- HD/SD uses latching relays to ensure maximum reliability and minimal disruption in the event of any failure.

The 500ACO2-HD/SD is housed in the 500FR **EXPONEN** Frame that will hold up to 16 modules.

#### **Features:**

- Auto detection of six signal types
- Five modes of operation (including VistaLINK**®**)
	- Auto changeover two standalone auto-changeovers or two linked changeovers
	- Manual DIP Switch control two independently controlled 2x1 switchers
	- GPI Control two independently GPI controlled 2x1 switchers
- ACO Extension slave unit of the 5600ACO (require 5600ACO firmware version 1.2 or higher)
- Support for VistaLINK**®** monitoring and control
- Fully hot-swappable from front of frame with no BNC disconnect required
- Tally output on Frame Status bus upon loss of input signal for quality monitoring
- Ability to pass any 1Vp-p signal
- HD and SD will suffer slight loss in amplitude through relays (HD-15% loss, SD-5% loss)
- HD rise/fall times will be increased (HD rise/fall by 50%, SD by 15%)
- Signal is split from relays to detection logic (signals only validated in auto mode)
- Latching relays maintain the current path on loss of power

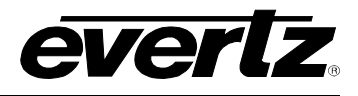

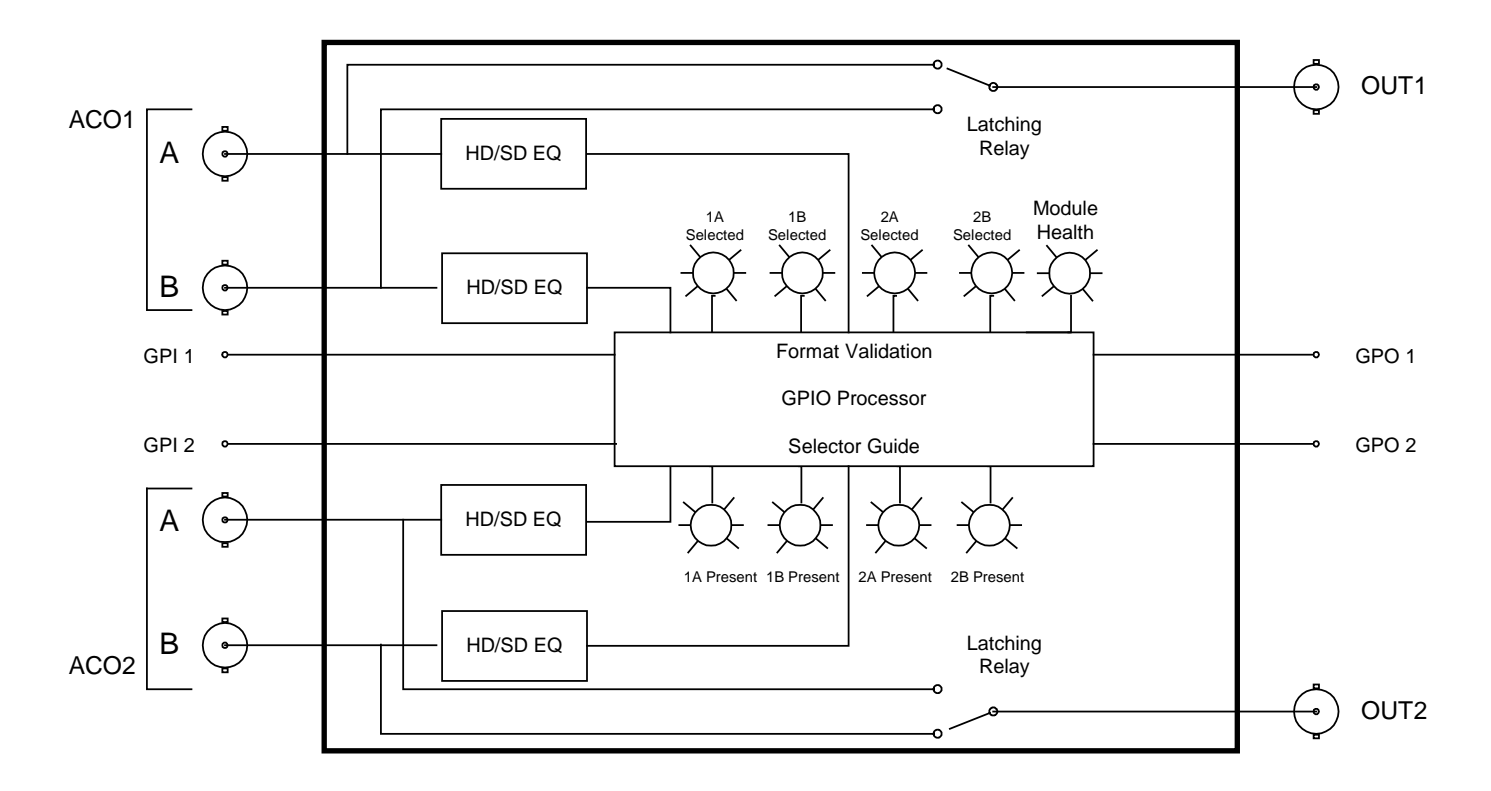

**Figure 1-1: 500ACO2-HD/SD Block Diagram**

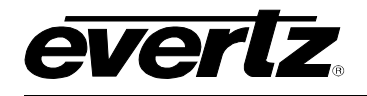

## **2. INSTALLATION**

The 500ACO2-HD/SD comes with a companion rear panel overlay that can be placed over the rear panel BNC connectors to identify their function. For information on inserting the module into the frame see section 3 of the 500FR manual.

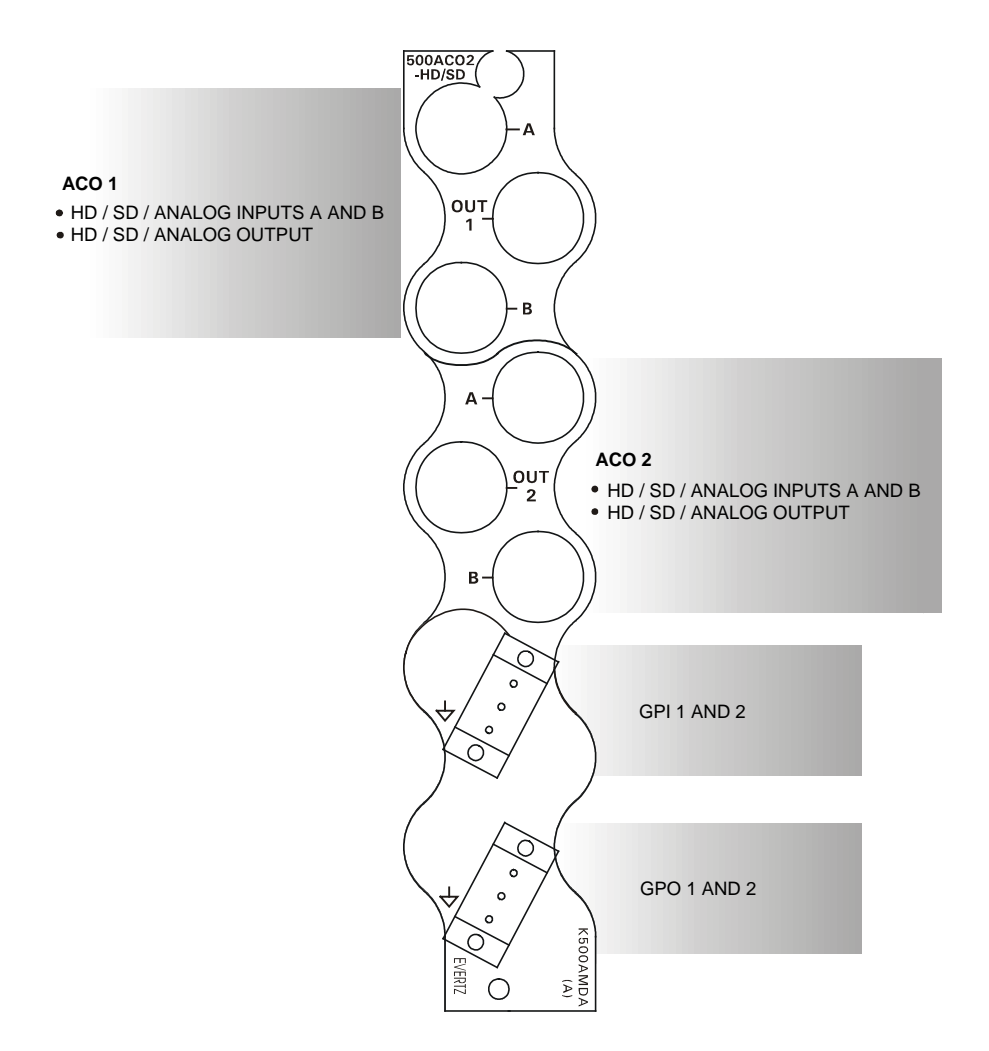

#### **Figure 2-1: 500ACO2-HD/SD Rear Panel Overlay and Panel Adapter**

- **IN A & Bs** Input BNC connector for HD & SD SDI, DVB-ASI, AES audio, and bi-level/tri-level sync signals.
- **OUT 1 & 2** There are two latching relay outputs to pass either input A or B depending on user controls. **These outputs must be terminated with 75**Ω**.**
- **GPI1 & 2** General purpose interface input connections
- **GPO1 & 2** General purpose interface output connections

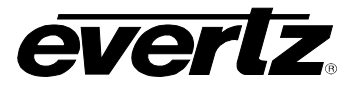

The K500AMDA-IO adapter has two 3 pin terminal blocks containing GPI and GPO connections. There are labels on the side of the terminal strips identifying the GPI1 and GPI2 inputs and GPO1 and GPO2 outputs. The GPI and GPO cables can be secured into the removable portion of the terminal strips using a small screwdriver. The removable part of the terminal strip is then inserted into the rear panel. Please refer to [Figure 2-2](#page-7-0) for additional information on installing the panel adapter.

### **2.1. INSTALLING THE GPIO PANEL ADAPTER**

- 1. Using a Philips screwdriver, remove the M25x8mm screw at the bottom of the slot where you want to install the panel adapter.
- 2. Install the jack post that was supplied with the panel adapter. Tighten with pliers or a hex wrench.
- 3. Slide the BNC connectors of the panel adapter into the BNC connectors on the rear of the frame. The panel adapter should be pressed all the way in until it touches the jack post. Be sure to install the panel adapter with the rounded side facing upwards.
- <span id="page-7-0"></span>4. Reinstall the screw and tighten with a Philips screwdriver.

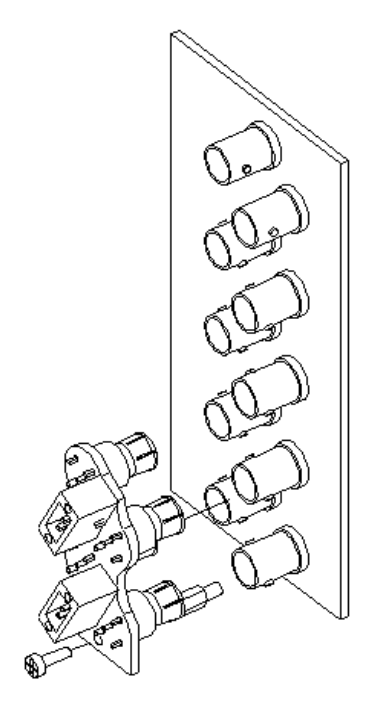

**Figure 2-2: K500AMDA-IO Rear Panel Adapter Installation**

### <span id="page-8-2"></span>**2.2. CONNECTING THE GENERAL PURPOSE INPUTS AND OUTPUTS**

The two, three pin terminal connector has two general purpose inputs and two general purpose outputs for control and status of the 500ACO2-HD/SD. The GPI wires can be secured into the removable portion of the terminal strips using a small screwdriver. The removable part of the terminal strip can then be inserted into the panel adapter.

The GPI inputs are considered high if they are left floating (not connected) or pulled up to +5 volts. The GPI inputs are considered low when the GPI input is pulled below 0.8 volts. The user can make the GPIs low simply by connecting the GPI input pins to ground using a button, switch, relay or an open collector transistor. [Figure 2-3](#page-8-0) shows the circuitry for each of the GPI input pins.

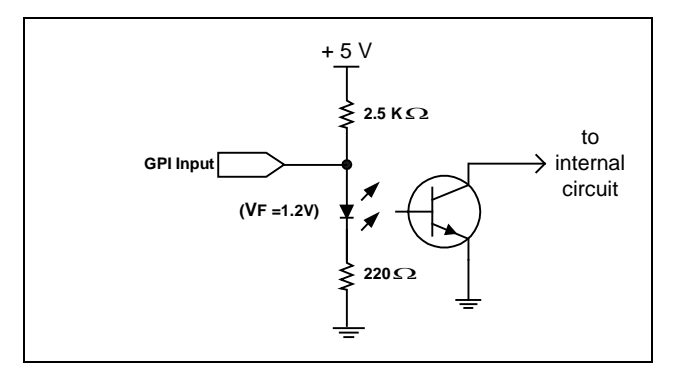

**Figure 2-3: GPI Circuitry**

<span id="page-8-0"></span>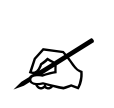

# **Maximum Voltage to GPI = 5V**

**Maximum Resistance to GND to trigger GPI = 1K**

**5V is the maximum voltage that should be applied to the GPI. A voltage higher than 5.9V will exceed the power dissipation of the 220**Ω **0603 resistor.** 

The GPO outputs are internally pulled up to 5 volts. Care must be taken to limit the load to 0.1W so there is no effect on the power supply of the module.

<span id="page-8-1"></span>[Figure 2-4](#page-8-1) shows the circuitry for each of the GPO output pins.

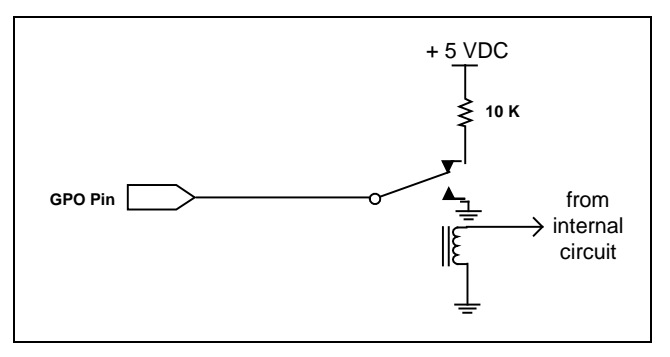

**Figure 2-4: GPO Circuitry**

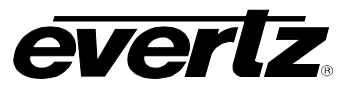

### **2.2.1. GPO Behaviour**

- **GPO1** = Low (GND) when ACO1 is on input A Hi-Z (open) when ACO1 is on input B
- **GPO2** = Low (GND) when ACO2 is on input A Hi-X (open) when ACO2 is on input B

#### **GPO Maximum sink current** = 500mA **GPO Maximum voltage** = 30V

The GPOs will always possess these behaviours in all modes expect for ACO Extension mode.

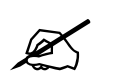

**When power is lost both GPOs will be open circuit.**

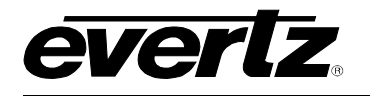

## **3. SPECIFICATIONS**

### **3.1. RELAY INPUTS**

**Recognized Signal Types:** SMPTE 292M, SMPTE 259M A, B, C, D, DVB-ASI **Connectors:** 4 BNC per IEC 60169-8 Amendment 2 **Maximum Cable Length:** 100m of Belden 1694A or equivalent cable combined input and output **Return Loss:** 10 dB up to 1.5 Gb/s **Maximum Signal Level:** 1Vp-p

### **3.2. RELAY OUTPUTS**

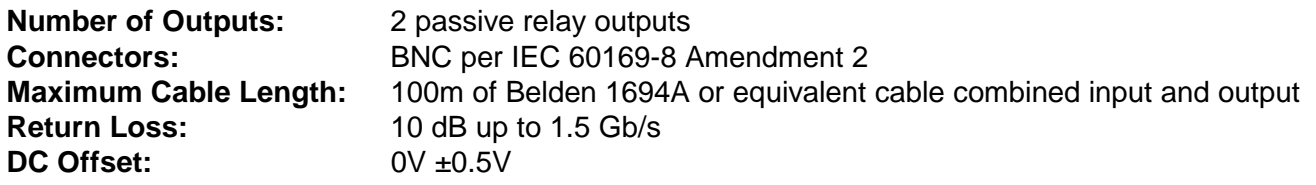

### **3.3. GENERAL PURPOSE INPUTS AND OUTPUTS**

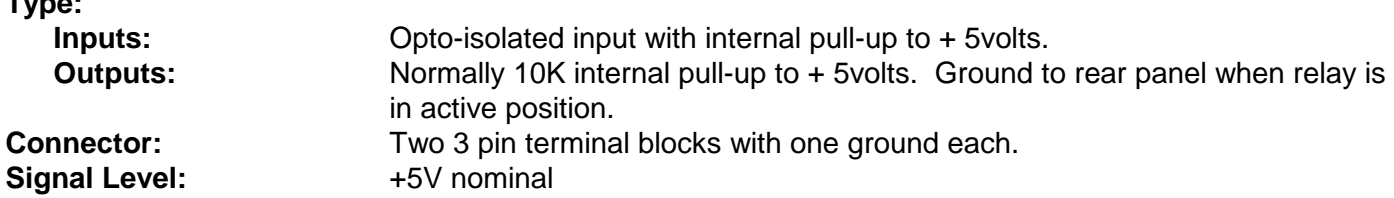

### **3.4. ELECTRICAL**

**Type:**

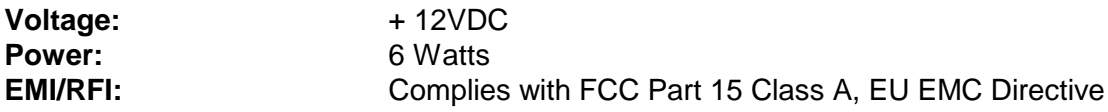

### **3.5. PHYSICAL**

**Number of slots:** 1

### **3.6. SIGNAL PRESENT AND CHANGEOVER CONDITIONS**

The input signals are considered present according to the following criteria:

**SDI:** Valid SD or HD carrier

**DVB-ASI:** Valid SMPTE sync word

**Sync:** H timing detect, NTSC and PAL/Tri-level (Sync pulse must be greater than 100mV)<br>**AES:** Valid AES carrier

**AES:** Valid AES carrier

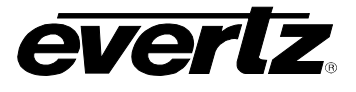

## **4. STATUS LEDS**

The 500ACO2-HD/SD has 10 LED Status indicators on the front card edge to show operational status of the card at a glance. [Figure 6-1](#page-18-0) shows the location of the LEDs.

### **4.1. MODULE STATUS LEDS**

Two large LEDs on the front of the board indicate the general health of the module

- **LOCAL FAULT:** This Red LED indicates poor module health and will be ON if no valid input signals are detected or if a local input power fault exists (i.e.: a blown fuse). The LOCAL FAULT indication can also be reported to the frame through the FRAME STATUS jumper.
- **MODULE OK:** This Green LED indicates good module health. It will be ON when at least one valid input signal is present, and board power is good.

### **4.2. SIGNAL PRESENT LEDS**

There are four small green LEDs that indicate the presence of valid recognized input signal type.

### **4.3. INPUT SELECTED LEDS**

There are four small green LEDs that indicate the current selected input for each 2X1 unit.

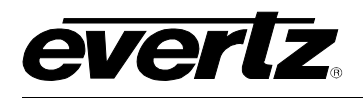

## **5. MODES OF OPERATION**

The 500ACO2-HD/SD is equipped with a 4 position DIP Switch for selection of various modes of operations. Please refer to [Table 5-1.](#page-12-0) Setting a DIP Switch UP (away from the circuit board) puts it in the Open position.

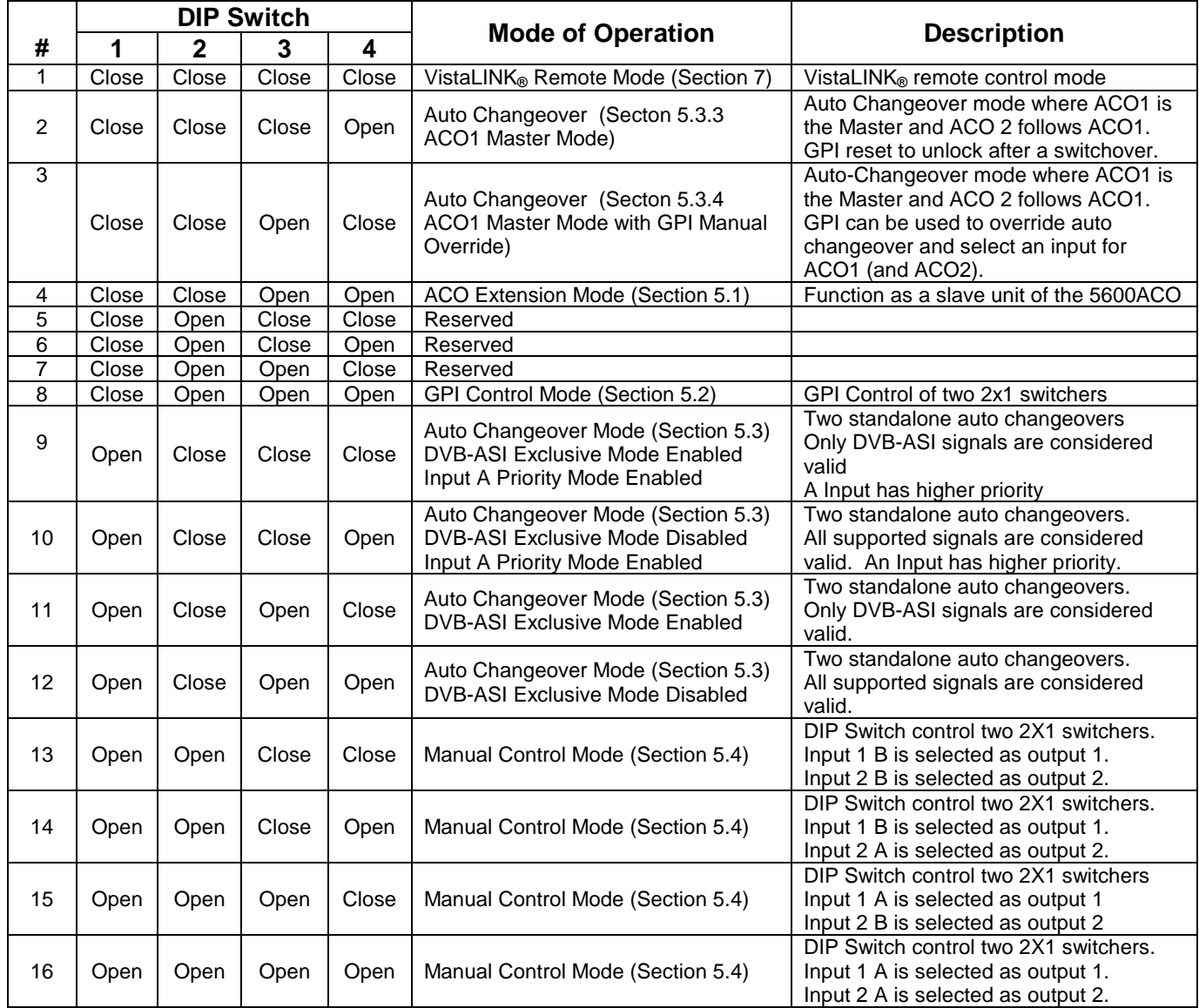

<span id="page-12-0"></span>**Table 5-1: Mode Selection DIP Settings**

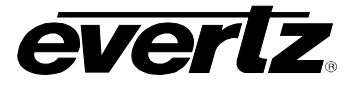

### <span id="page-13-0"></span>**5.1. ACO EXTENSION MODE**

When the 500ACO2-HD/SD operates in ACO Extension mode it provides the capability to extend the changeover capabilities of the 5600ACO to switch HD or SD SDI, DVB-ASI, AES audio or additional analog video. The 5600ACO will act as the master and multiple 500ACO2-HD/SD can be used as slaved devices. In order to use the 500ACO2-HD/SD with the 5600ACO, the 5600ACO DIP Switch must be set to enable ACO Extension mode. The DIP Switch is located inside the 5600ACO, and is accessible by removing the top cover of the unit. To enable ACO extension mode set DIP Switch 1 to the ON (Closed) position. Multiple 500ACO2-HD/SD can be connected using the two available GPI outputs as shown in [Figure 5-1.](#page-14-2)

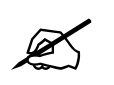

### **The Front Panel GPI operating mode of the 5600ACO will be disabled when it is operating in ACO Extension mode.**

When the 5600ACO is operating in ACO Extension mode, the 500ACO2-HD/SD modules will signal to the 5600ACO the status of all the inputs by means of the *GPO1* and *GPO2* outputs. The 5600ACO will decide if a changeover is necessary based on all the inputs on the 5600ACO, and its GPI inputs from all the 500ACO2-HD/SD connected on the wired OR bus. The 5600ACO provides control of the 500ACO2- HD/SD module's switches by means of its *ACO GPO1* output connected to the 500ACO2-HD/SD *GPI1.*  [Table 5-2](#page-13-1) shows how the general purpose outputs are used to report status to the 5600ACO. The GPO status is an OR'ed condition from switch 1 and switch 2. The GPI2 is ignored.

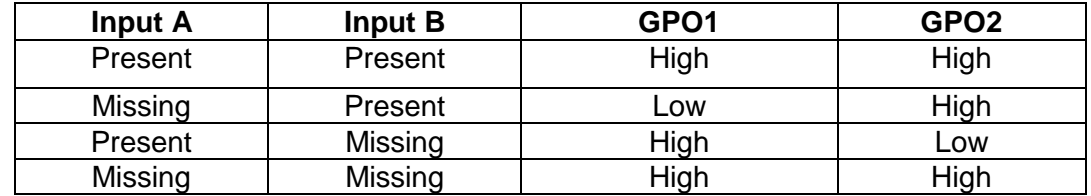

**Table 5-2: GPO Operation in ACO Extension Mode**

<span id="page-13-1"></span>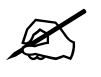

The 5600ACO firmware must be version 1.2 or higher to operate in this mode.

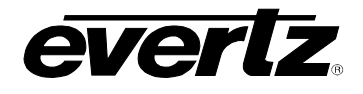

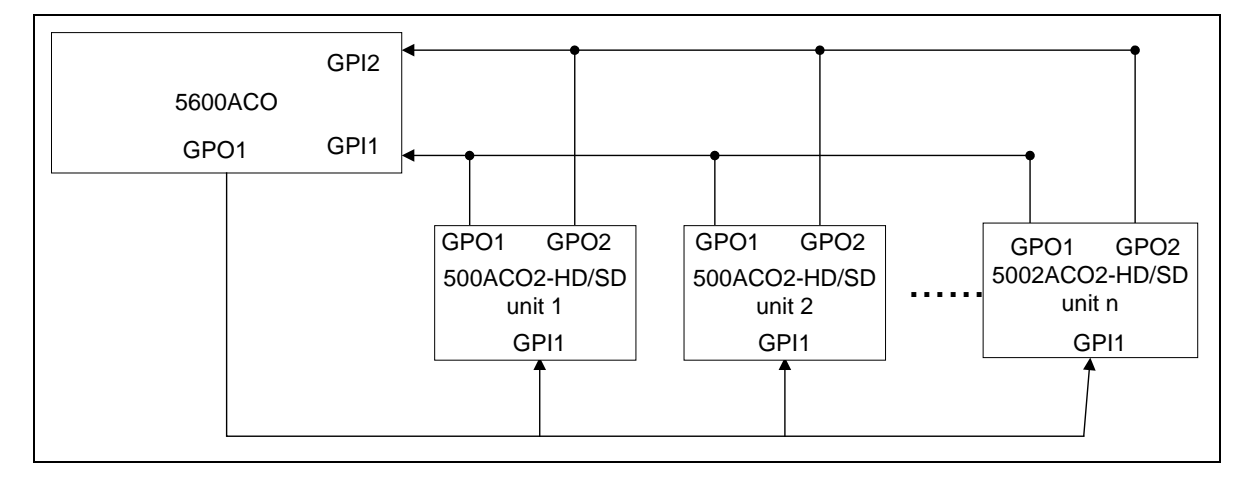

#### **Figure 5-1: ACO Extension Mode Diagram**

### <span id="page-14-2"></span><span id="page-14-0"></span>**5.2. GPI CONTROL MODE**

<span id="page-14-3"></span>In the GPI control mode, the output of each 2x1 can be independently selected using the two available GPI inputs, as described in [Table 5-3](#page-14-3) and [Table 5-4.](#page-14-4) Please refer to section [2.2](#page-8-2) for details on GPIO connections.

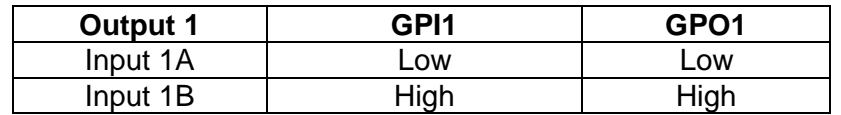

#### **Table 5-3: GPI Control Mode for GPI in/out 1**

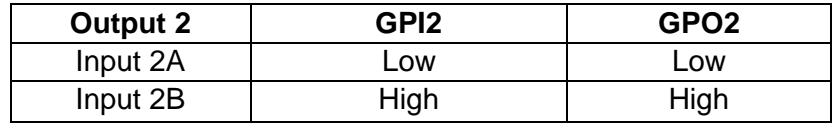

#### **Table 5-4: GPI Control Mode for GPI in/out 2**

#### <span id="page-14-4"></span><span id="page-14-1"></span>**5.3. AUTO CHANGEOVER MODE**

In Auto Changeover mode, input signals are validated. Upon loss of signal the auto changeover will switch to the backup signal on the corresponding input of each 2x1 independently. The behavior is summarized in [Table 5-5.](#page-14-5) The GPI outputs are used for status reporting, and are described in [Table 5-6](#page-15-1) and [Table 5-7.](#page-15-2) The output of both ACOs can be controlled with GPI inputs as described in [Table 5-8](#page-15-3)

<span id="page-14-5"></span>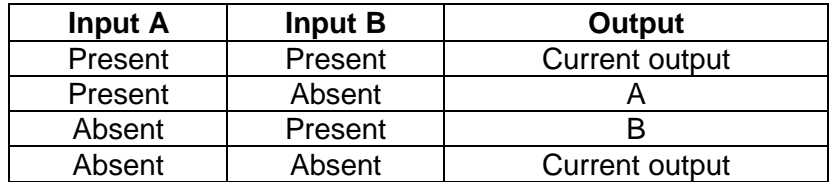

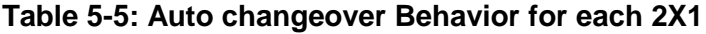

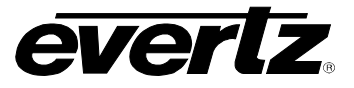

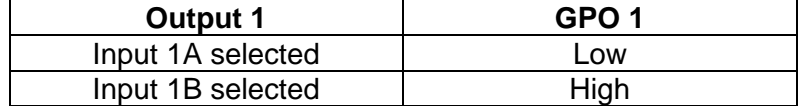

#### **Table 5-6: GPI Out 1 Status**

<span id="page-15-1"></span>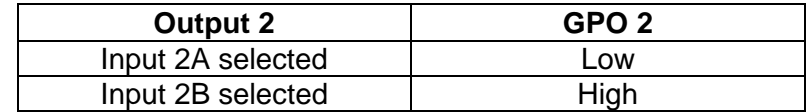

#### **Table 5-7: GPI Out 2 Status**

<span id="page-15-2"></span>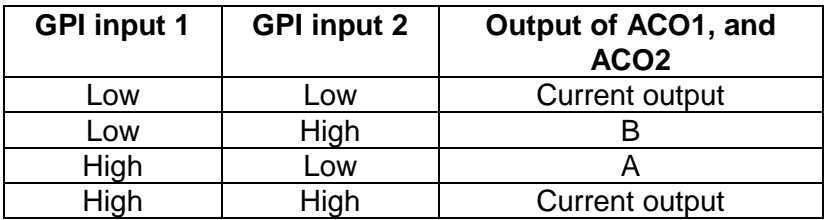

#### **Table 5-8: GPI inputs in Auto Changeover mode**

#### <span id="page-15-3"></span>**5.3.1. DVB-ASI Exclusive Mode**

While in Auto Changeover mode, activating the DVB-ASI Exclusive mode will force the 500ACO2-HD/SD to only validate DVB-ASI signals. All other input signals will be considered invalid.

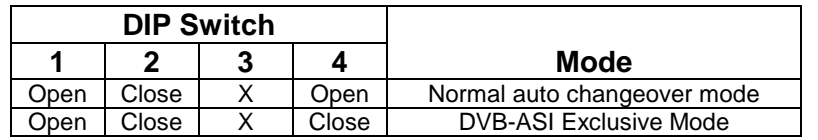

#### **Table 5-9: DVB-ASI Exclusive Mode DIP Settings**

#### <span id="page-15-0"></span>**5.3.2. Setting the Switching Priority Mode**

With firmware version 1.5 and later, the DIP Switch 4 controls whether the 500ACO2 operates with input A at a higher priority or equal priority as input B. When input A has higher priority, the 500ACO2 will switch back to input A if the input signal becomes valid again.

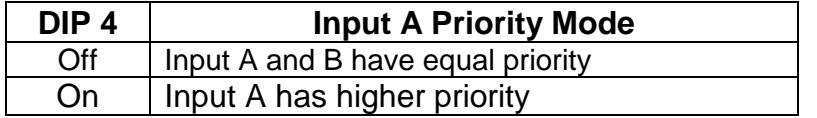

#### **Table 5-10: DIP Setting for Input A Priority Mode**

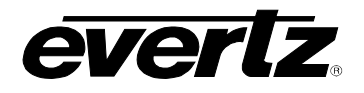

#### <span id="page-16-0"></span>**5.3.3. ACO1 Master Mode**

*Available with firmware version 1.6 and later.*

In this mode, the 500ACO2 will monitor signal validity of ACO1's A input. On failure, both ACO1, and ACO2 will switch to B input regardless of signal validity. Both ACOs will now be locked in this state, until GPI inputs are set as described in [Table 5-8.](#page-15-3)

#### <span id="page-16-1"></span>**5.3.4. ACO1 Master Mode with GPI Override**

*Available with firmware version 1.7 and later.*

In this mode, the 500ACO2 will monitor signal validity of ACO1's A input. On failure, both ACO1 and ACO2 will switch to B input regardless of signal validity. Both ACOs will now be locked in this state, unless GPI inputs are set as described in [Table 5-11.](#page-16-3)

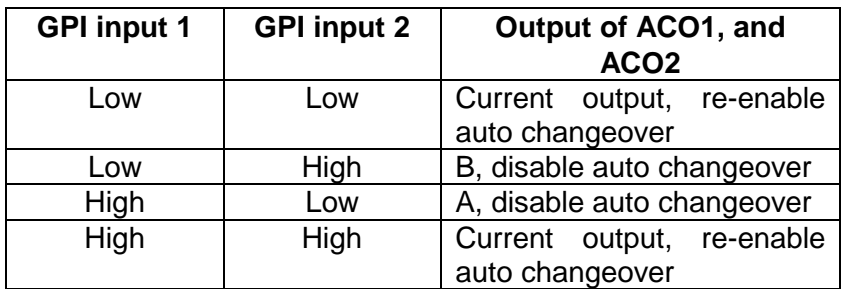

<span id="page-16-3"></span><span id="page-16-2"></span>**Table 5-11: GPI inputs in Auto Changeover mode with GPI Override**

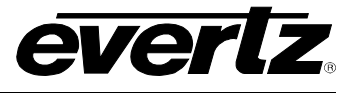

### **5.4. MANUAL DIP SWITCH CONTROL MODE**

<span id="page-17-0"></span>In manual control mode, the DIP Switch selection will override all other controls. The selection is described in [Table 5-12](#page-17-0) and [Table 5-13.](#page-17-1)

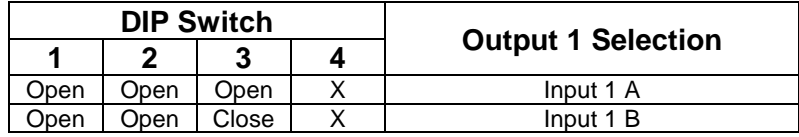

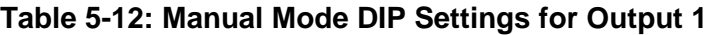

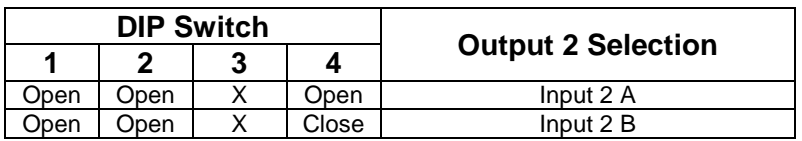

<span id="page-17-1"></span>**Table 5-13: Manual Mode DIP Settings for Output 2**

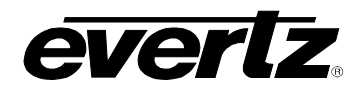

## **6. JUMPERS AND USER ADJUSTMENTS**

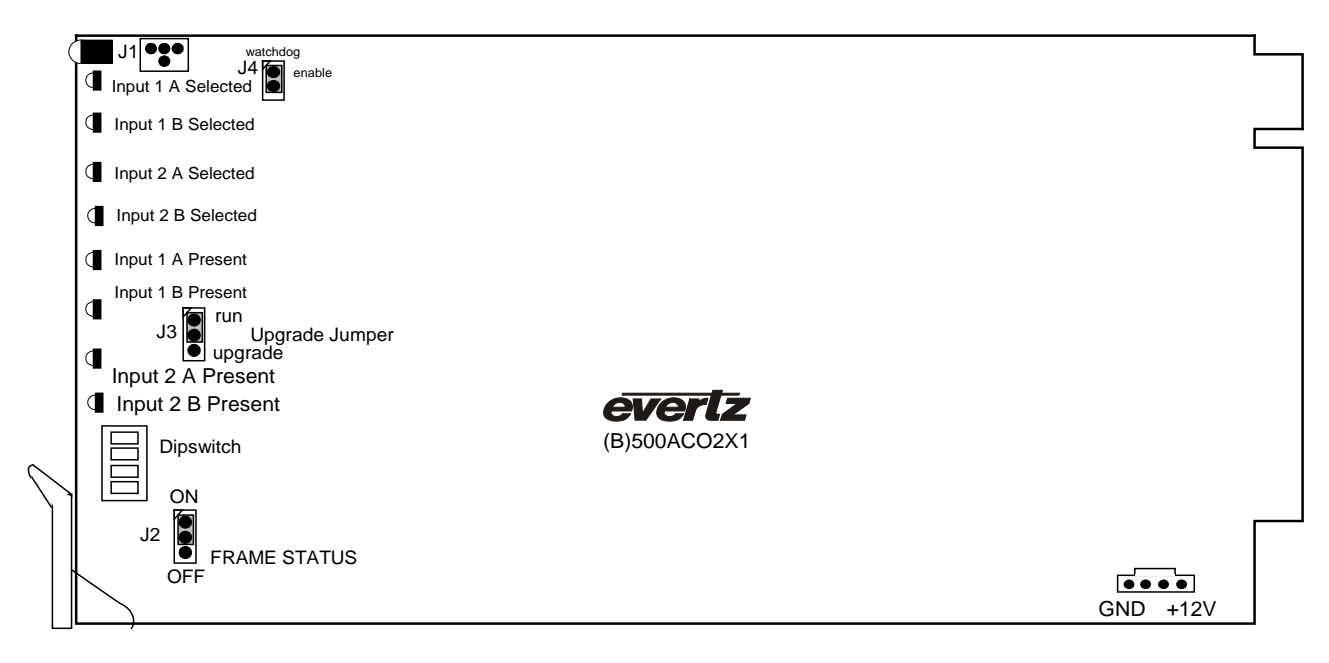

#### <span id="page-18-0"></span>**Figure 6-1: LED and Jumper Locations**

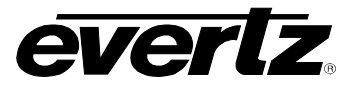

### **6.1. SELECTING WHETHER LOCAL FAULTS WILL BE MONITORED BY THE GLOBAL FRAME STATUS**

The FRAME STATUS jumper J2, located at the front of the module, determines whether local faults (as shown by the Local Fault indicator) will be connected to the 500FR frame's global status bus.

**FRAME STATUS:** To monitor faults on this module with the frame status indicators (on the power supply's FRAME STATUS LED's and on the Frame's Fault Tally output), install this jumper in the ON position.

> When this jumper is installed in the OFF position local faults on this module will not be monitored.

### **6.2. CONFIGURING THE MODULE FOR FIRMWARE UPGRADES**

**UPGRADE** The UPGRADE jumper J3 is located at the front of the module and is used when firmware upgrades are being performed on the module. For normal operation it should be installed in the *RUN* position. See the *Upgrading Firmware* section in the front of the binder for more information.

> <span id="page-19-0"></span>To upgrade the firmware in the module unit pull it out of the frame. Move Jumper J3 into the *UPGRADE* position. Install the Upgrade cable provided (located in the vinyl pouch in the front of this manual) onto header J1. Re-install the module into the frame. Perform the upgrade as described in the *Upgrading Firmware* section in the front of the binder. Once the upgrade is complete, remove the module from the frame. Move J3 into the *RUN* position, remove the upgrade cable and re-install the module. The module is now ready for normal operation.

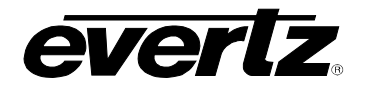

## **7.** *Vista***LINK**® **REMOTE MONITORING/CONTROL**

### **7.1. WHAT IS** *Vista***LINK**®**?**

VistaLINK<sup>®</sup> is Evertz's remote monitoring and configuration platform which operates over an Ethernet network using Simple Network Management Protocol (SNMP). SNMP is a standard computer network protocol that enables different devices sharing the same network to communicate with each other. VistaLINK<sup>®</sup> provides centralized alarm management, which monitors, reports, and logs all incoming alarm events and dispatches alerts to all the VLPro Clients connected to the server. Card configuration through VistaLINK**®** PRO can be performed on an individual or multi-card basis using simple copy and paste routines, which reduces the time to configure each module separately. Finally, VistaLINK® enables the user to configure devices in the network from a central station and receive feedback that the configuration has been carried out.

There are 3 components of SNMP:

- 1. A SNMP manager, also known as a Network Management System (NMS), is a computer running special software that communicates with the devices in the network. Evertz VistaLINK® Pro Manager graphical user interface (GUI), third party or custom manager software may be used to monitor and control Evertz VistaLINK® enabled products.
- 2. Managed devices (such as 500ACO2-HD/SD), each with a unique address (OID), communicate with the NMS through an SNMP Agent. Evertz VistaLINK® enabled 500 series modules reside in the 3RU 500FR MultiFrame and communicate with the manager via the 500FC VistaLINK<sup>®</sup> frame controller module, which serves as the Agent.
- 3. A virtual database, known as the Management Information Base (MIB), lists all the variables being monitored, which both the Manager and Agent understand. Please contact Evertz for further information about obtaining a copy of the MIB for interfacing to a third party Manager/NMS.

For more information on connecting and configuring the VistaLINK® network, see the 500FC Frame Controller chapter.

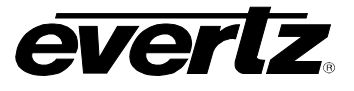

### **7.2.** *Vista***LINK**® **MONITORED PARAMETERS**

The following parameters can be remotely monitored through the *Vista*LINK**®** interface.

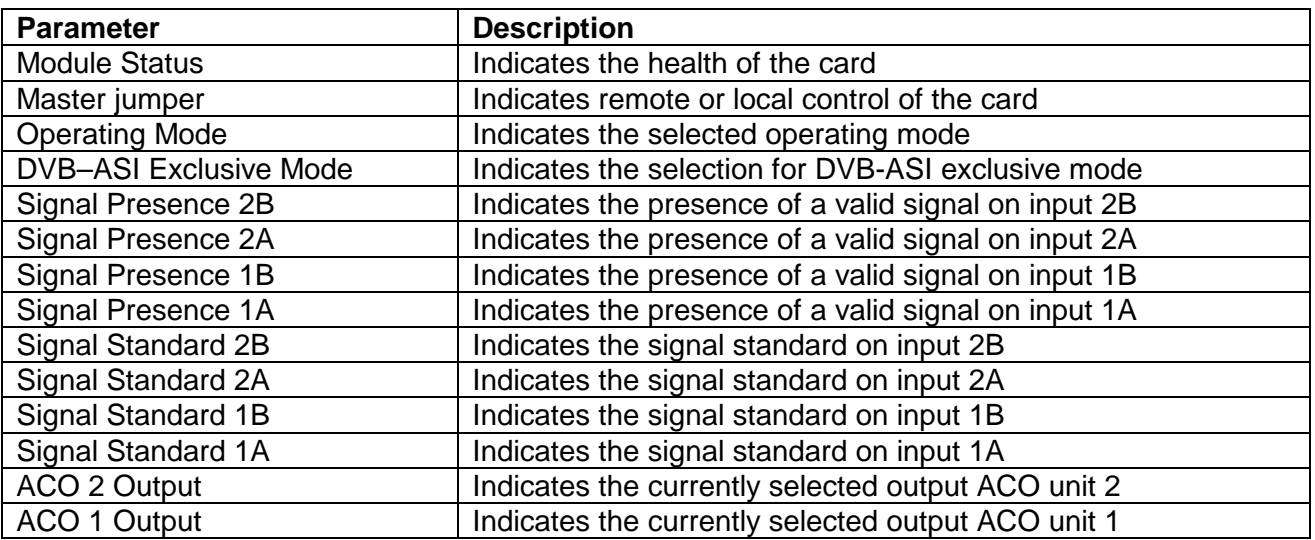

### **Table 7-1:** *Vista***LINK**® **Monitored Parameters**

### **7.3.** *Vista***LINK**® **CONTROLLED PARAMETERS**

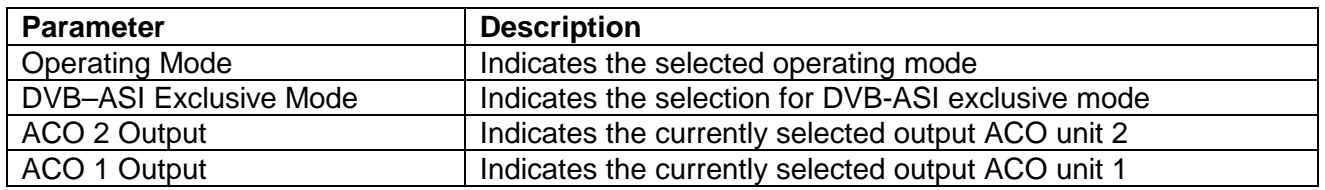

#### **Table 7-2:** *Vista***LINK**® **Controlled Parameters**

### **7.4.** *Vista***LINK**® **TRAPS**

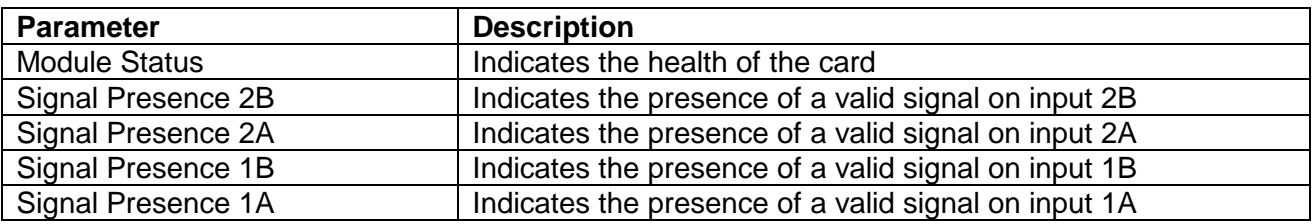

#### **Table 7-3:** *Vista***LINK**® **Traps**